# **OMRON**

# CJ **EtherCAT**

# **SCON-CA**

**Contract** 

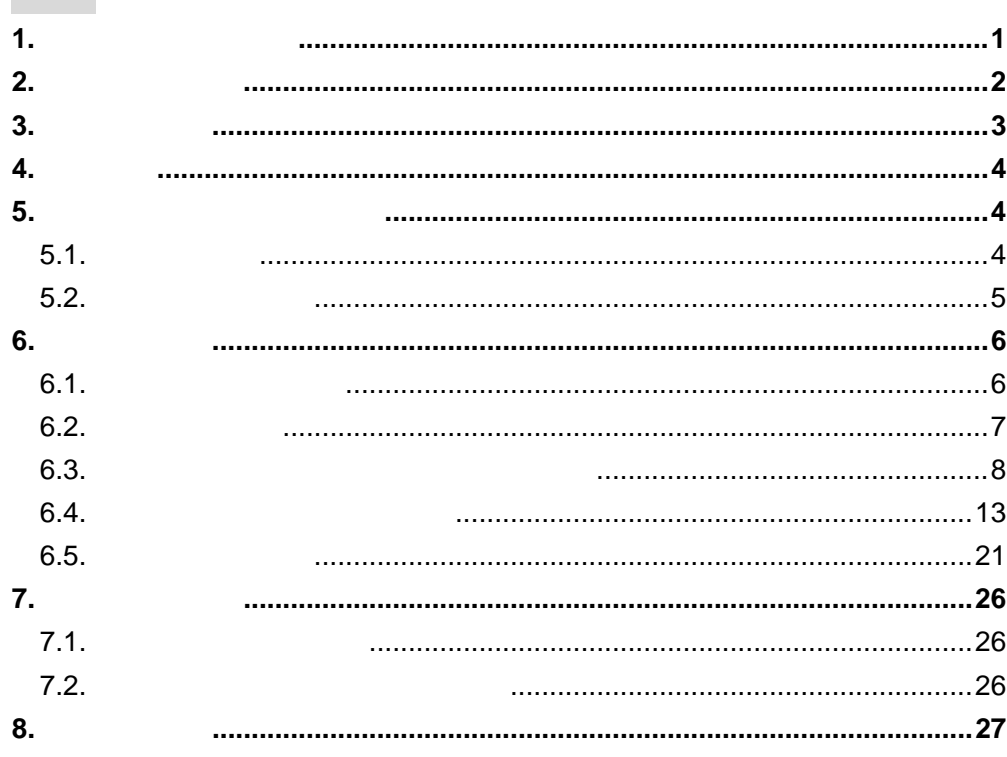

<span id="page-1-0"></span> $1.$ 

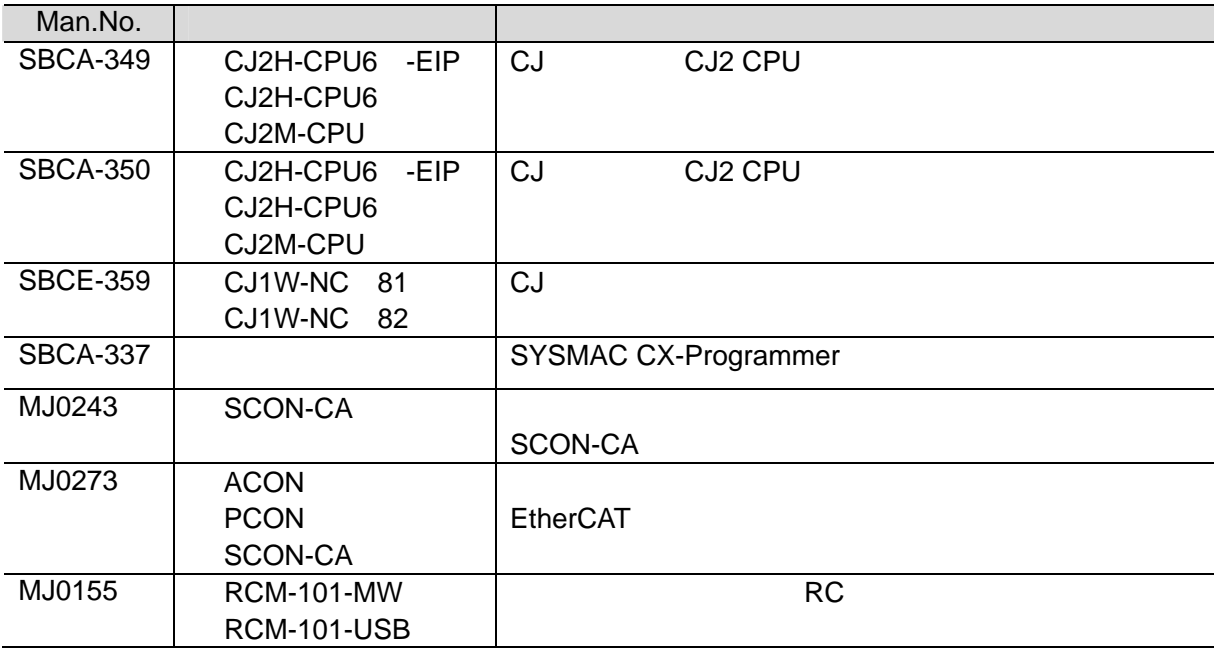

**1**.関連マニュアル

**2**.用語と定義

# <span id="page-2-0"></span>**2.** 用語と定義

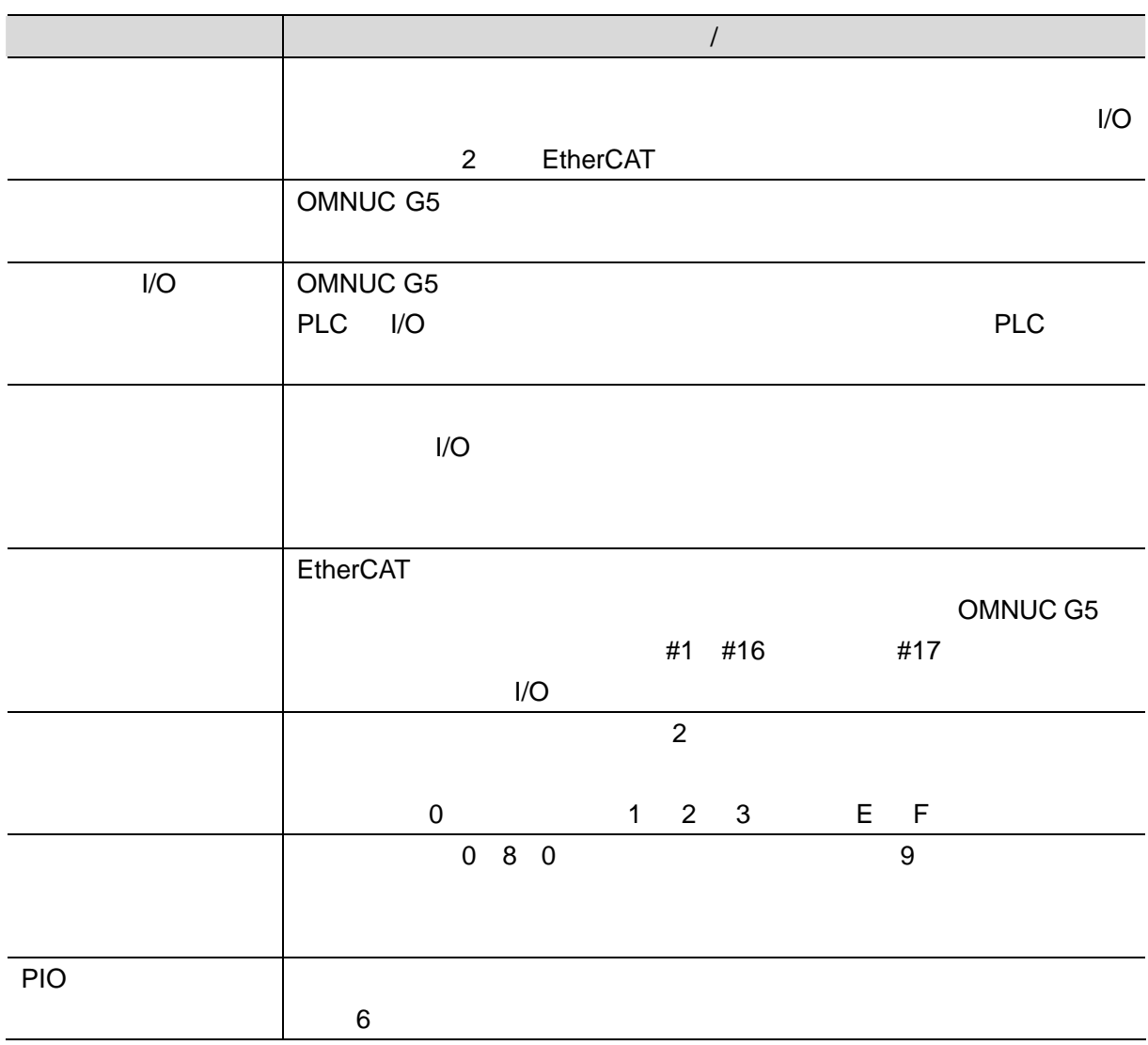

**3**.注意事項

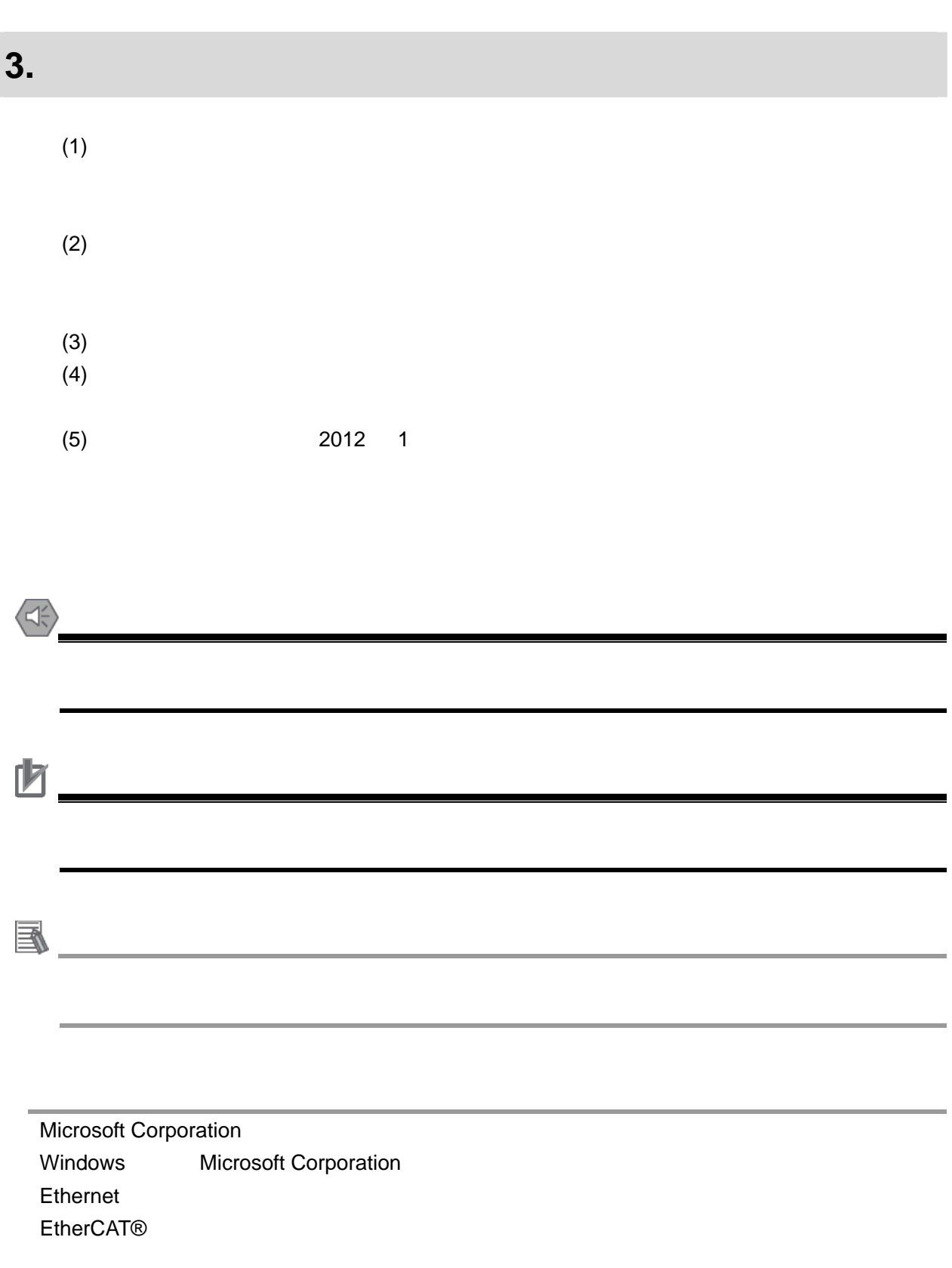

<span id="page-3-0"></span>I

**4**.概要

## <span id="page-4-0"></span>**4.** 概要

#### SCON-CA

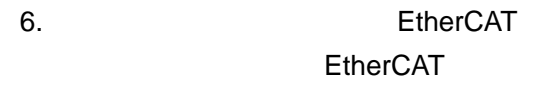

#### <span id="page-4-1"></span>**5.** 対象製品と対象ツール

# <span id="page-4-2"></span>**5.1.**  $\blacksquare$

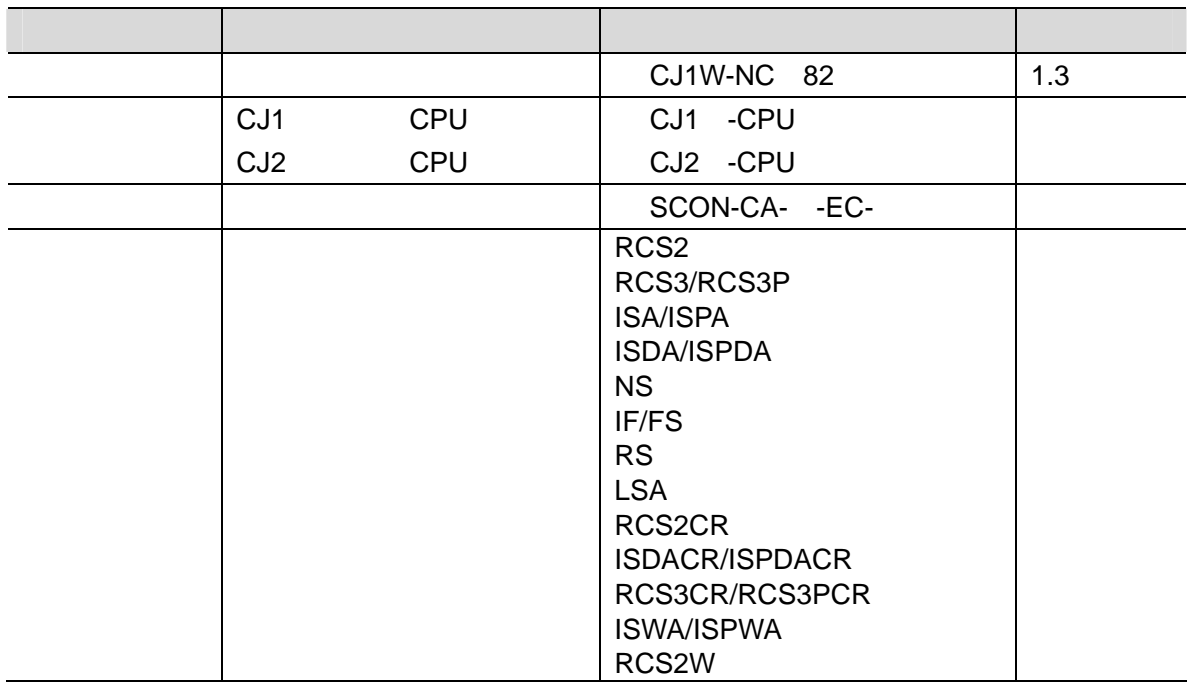

参考

http://www.iai-robot.co.jp

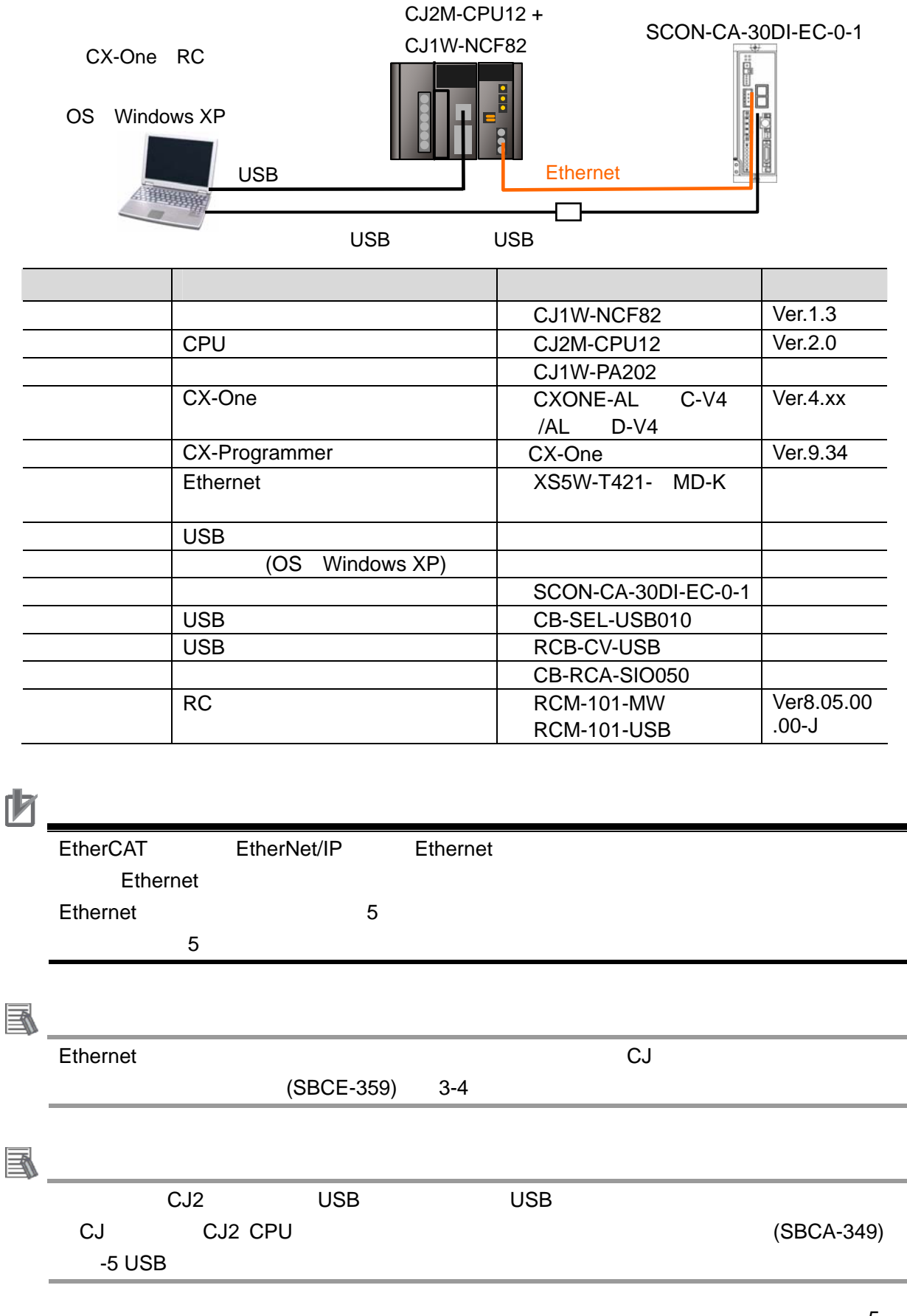

<span id="page-5-0"></span> $5.2.$ 

5

**5**.対象製品と対象ツール

<span id="page-6-1"></span><span id="page-6-0"></span>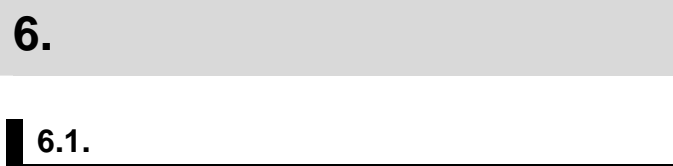

 $7.$ 

**6**.接続手順

#### **6.1.1.**

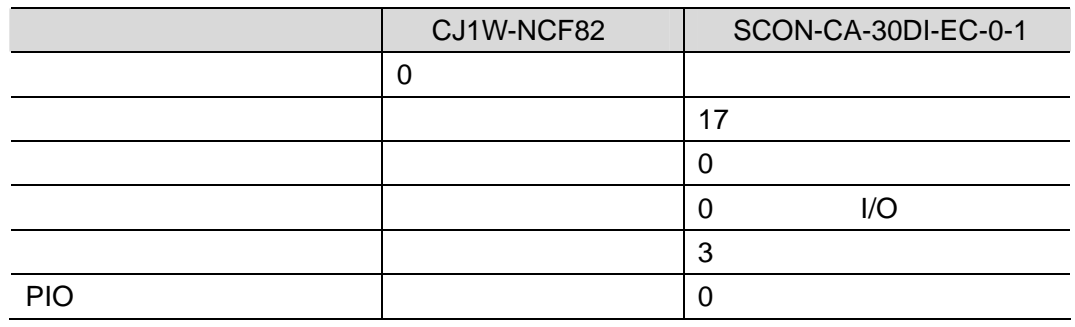

# 国

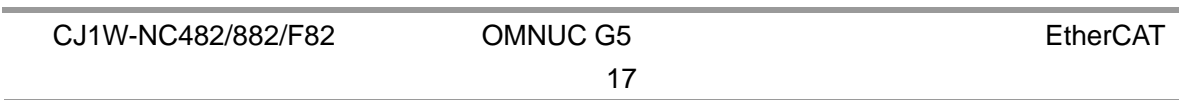

#### **6.1.2. I/O**

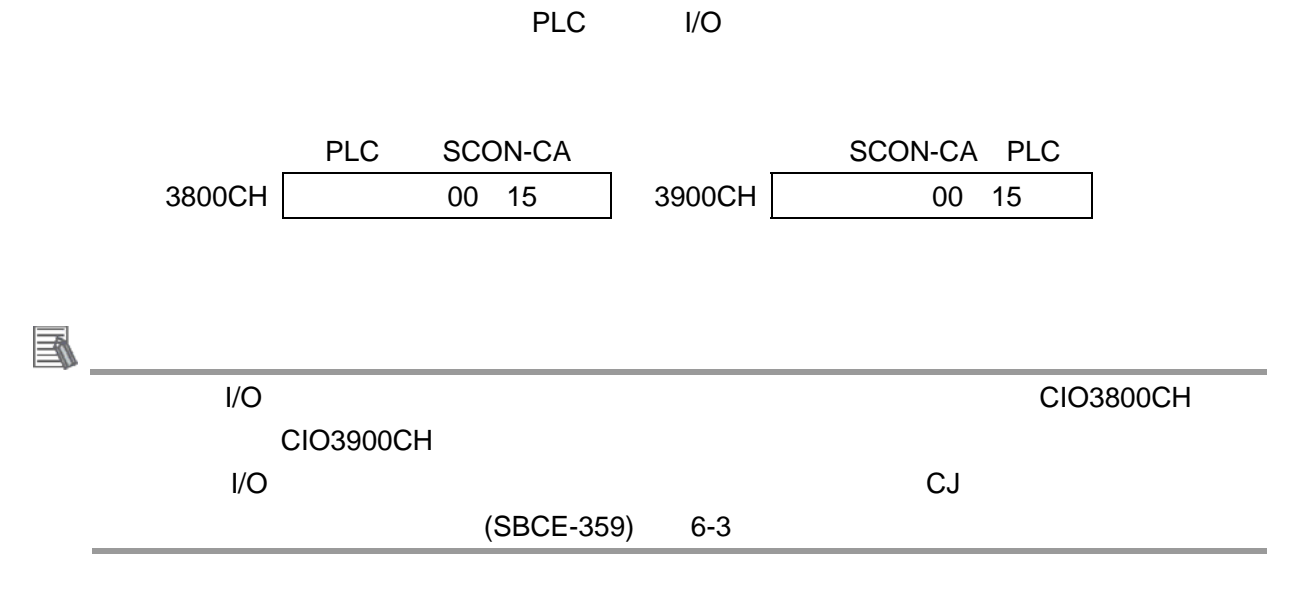

# <span id="page-7-0"></span> $6.2.$

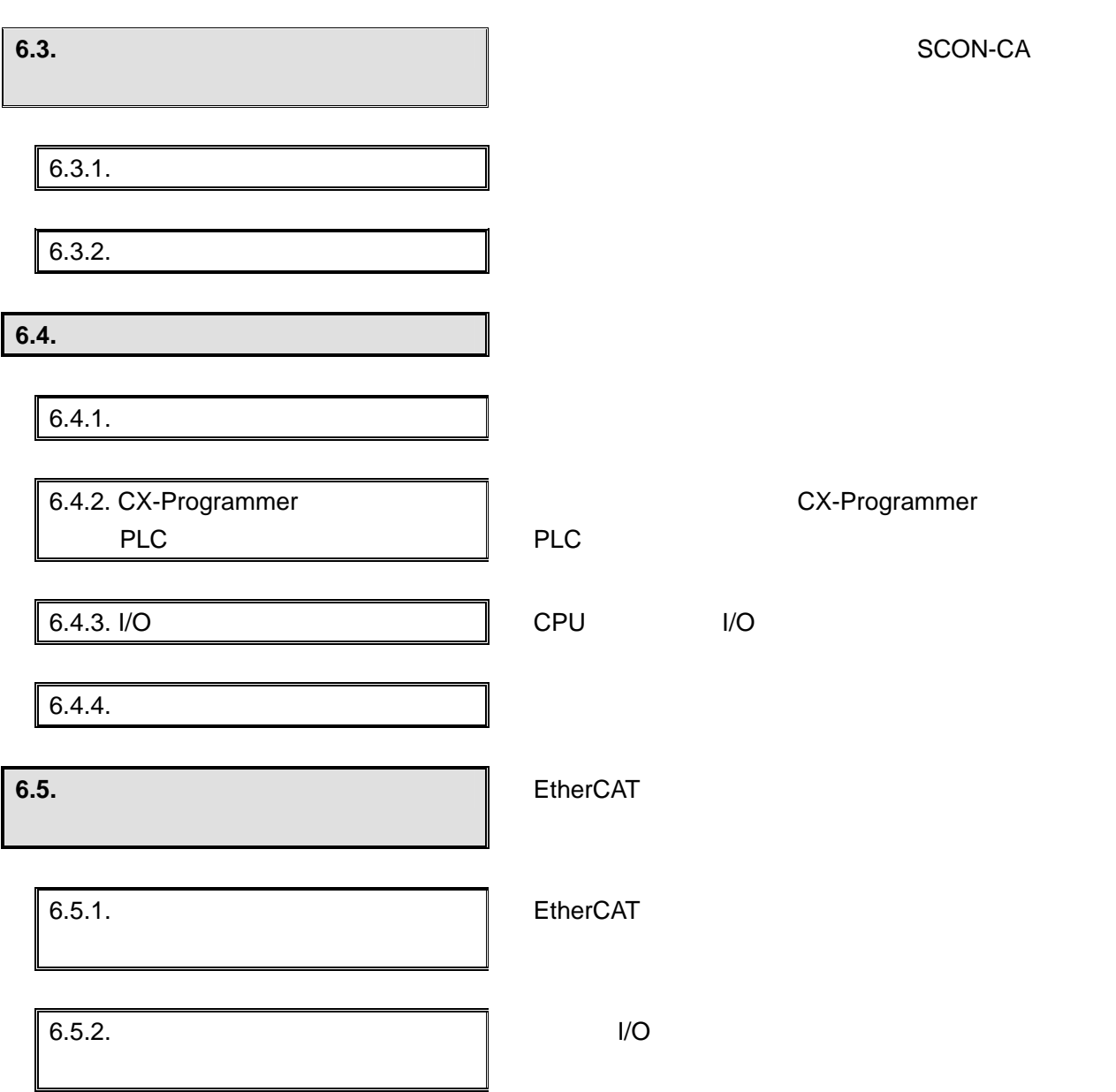

#### <span id="page-8-0"></span>**6.3.**

SCON-CA

#### **6.3.1.**

 $\blacksquare$ OFF

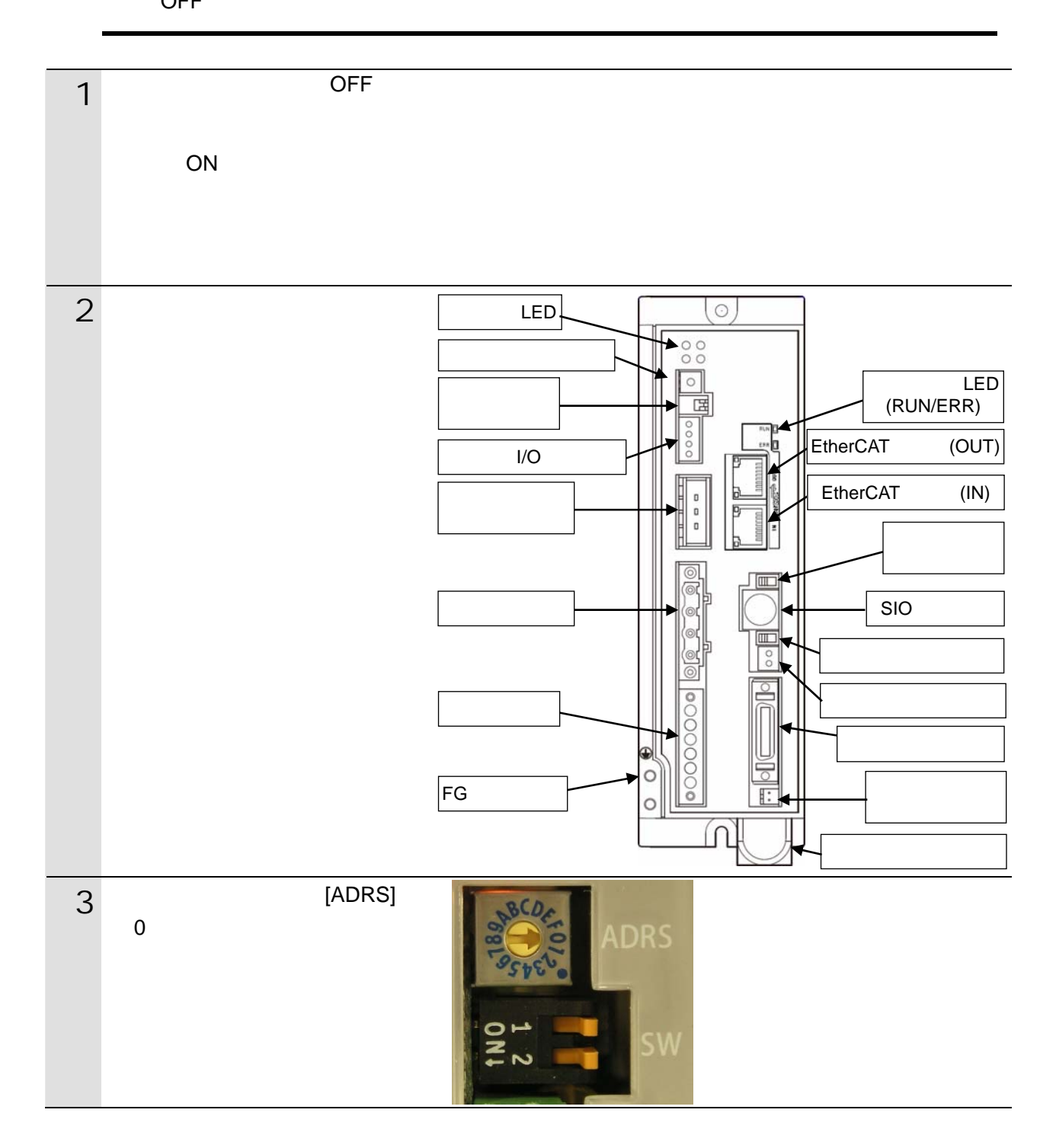

#### 6.3.2.

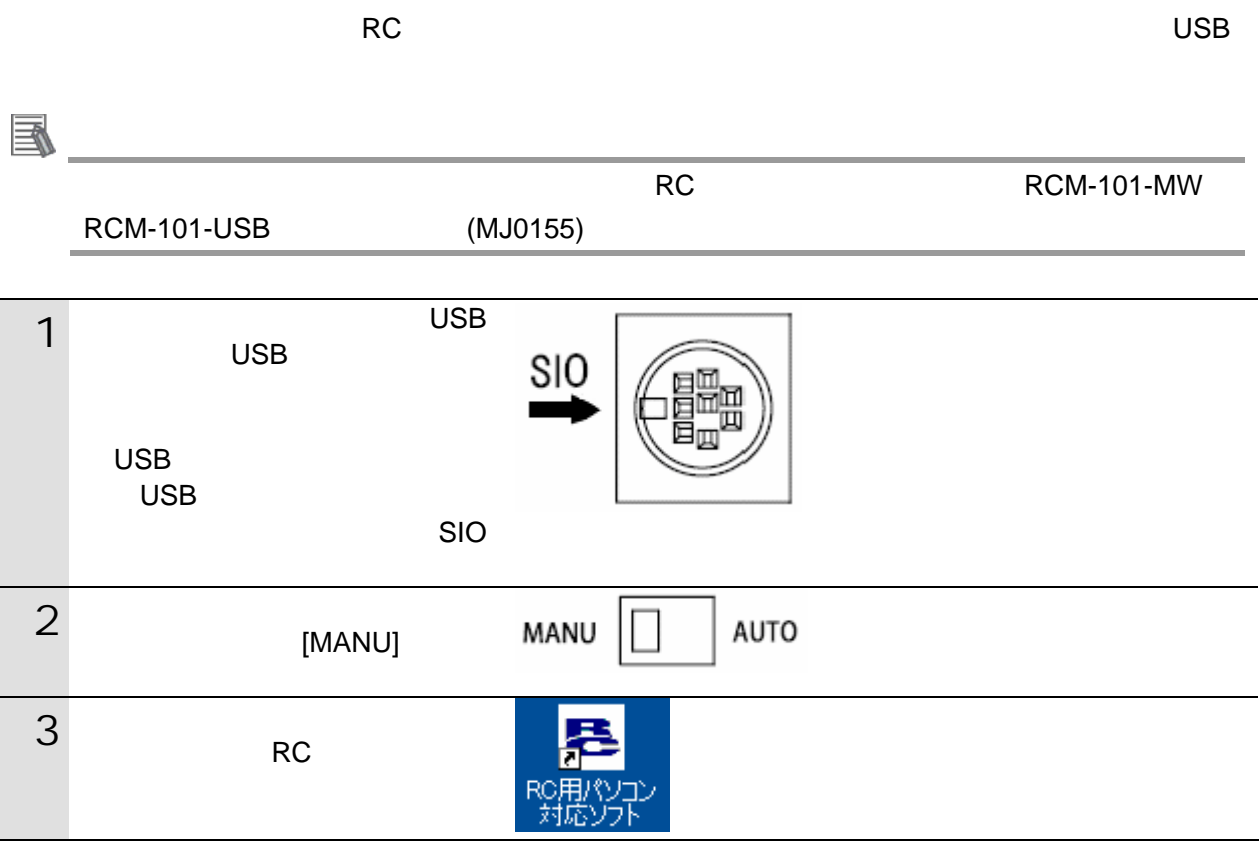

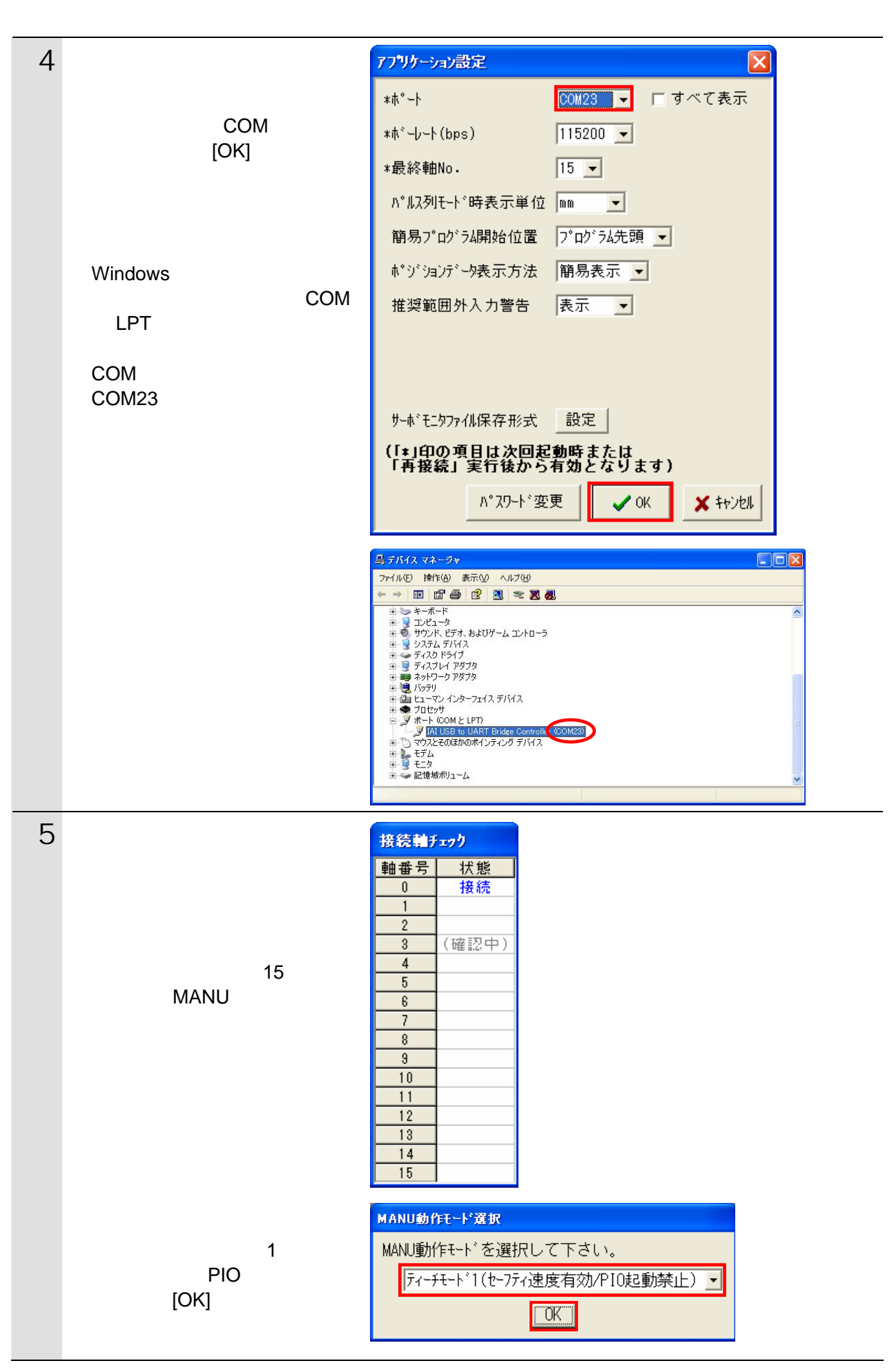

10

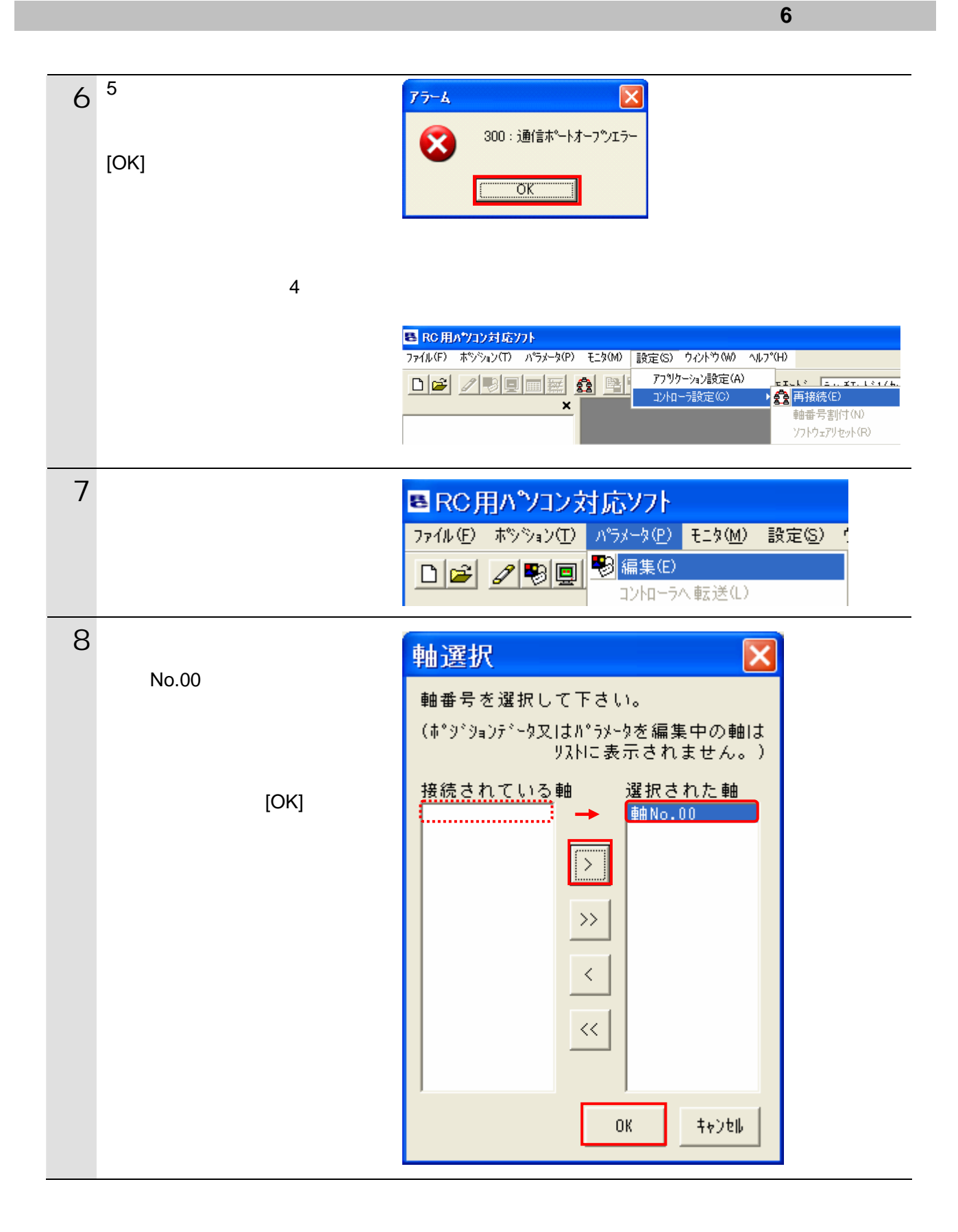

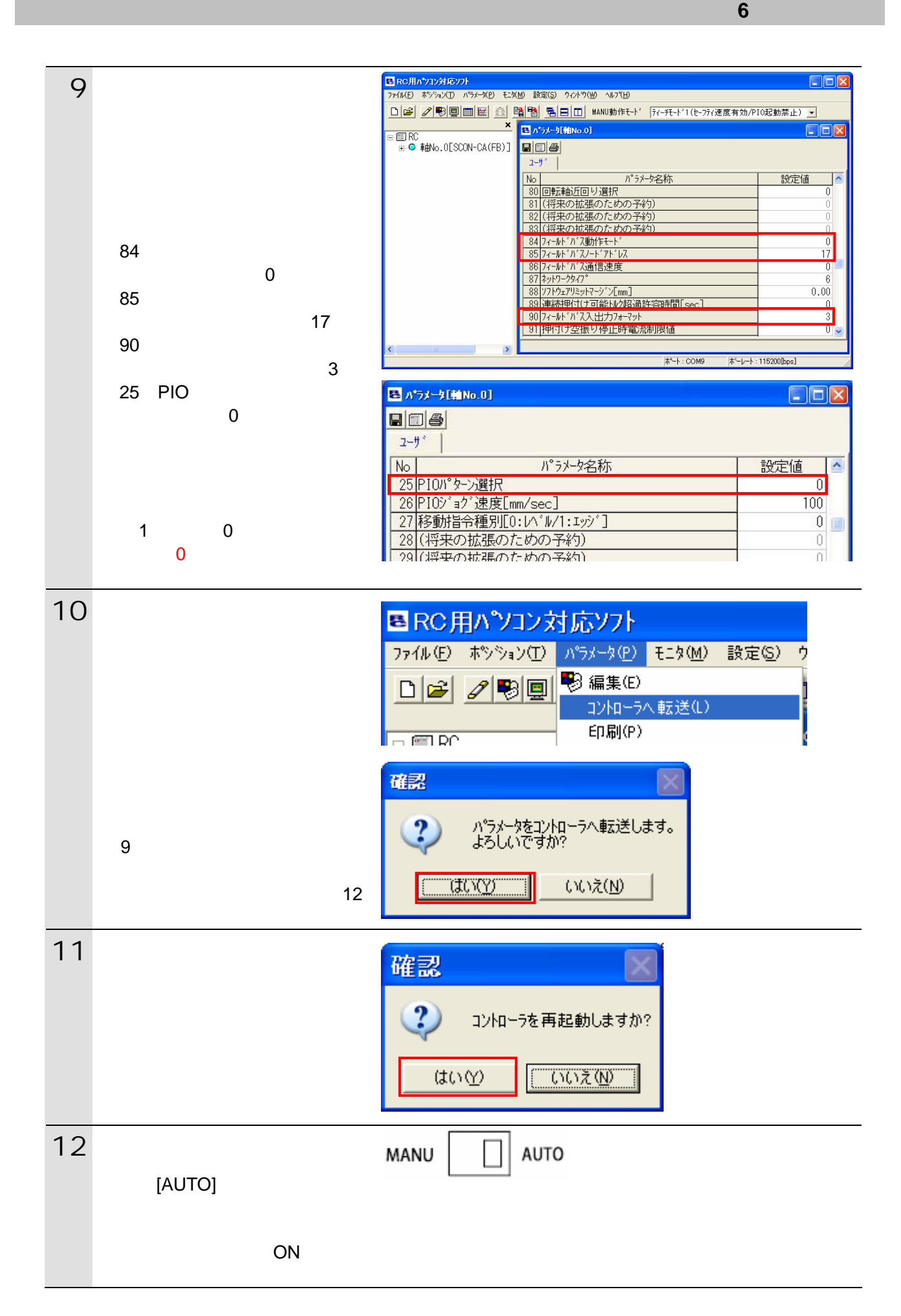

#### <span id="page-13-0"></span>**6.4.**

#### **6.4.1.** ハード設定

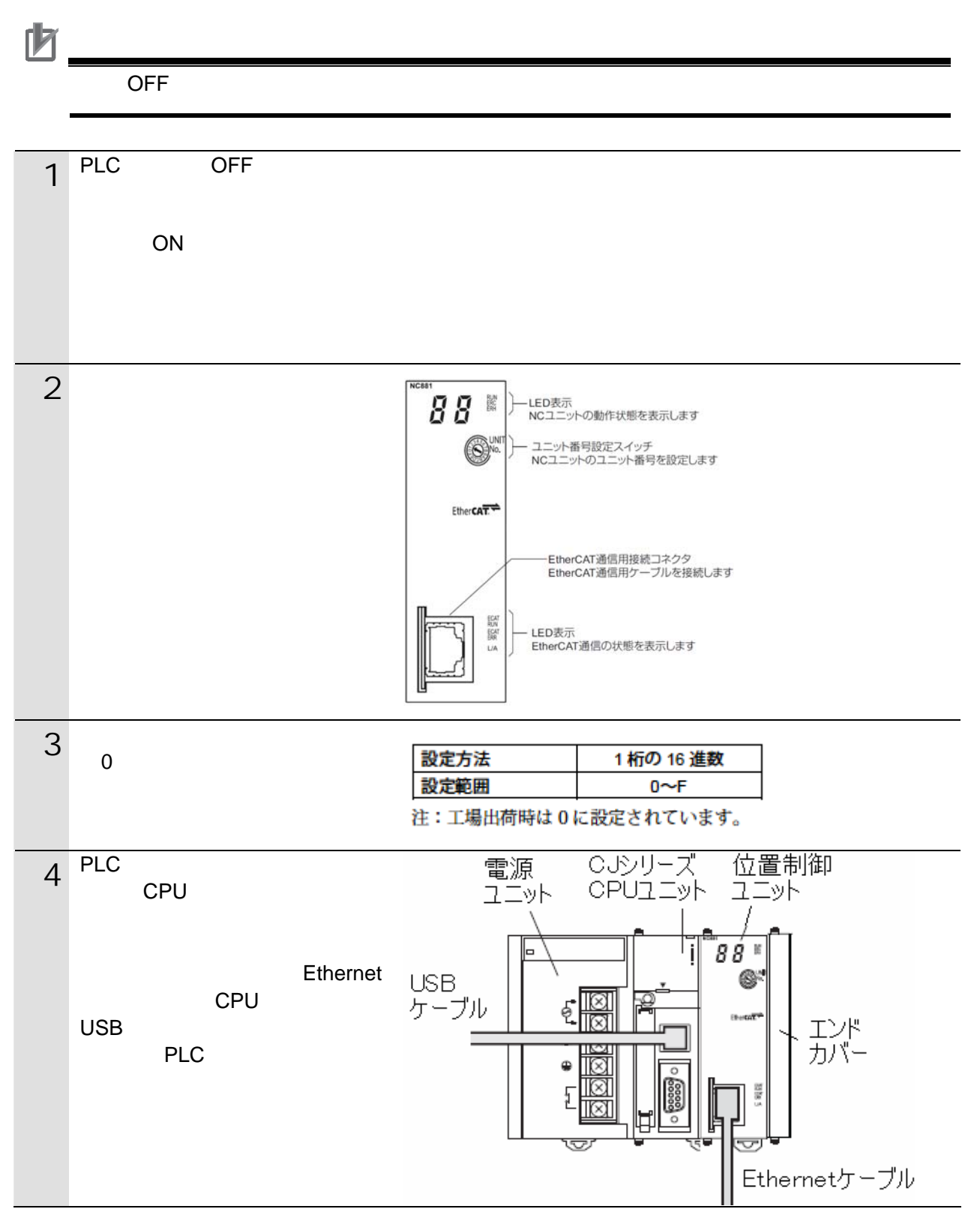

#### **6.4.2. CX-Programmer** PLC

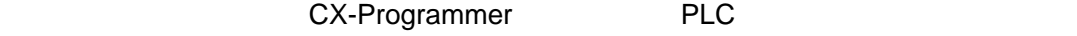

 $\mathsf{USB}$ 

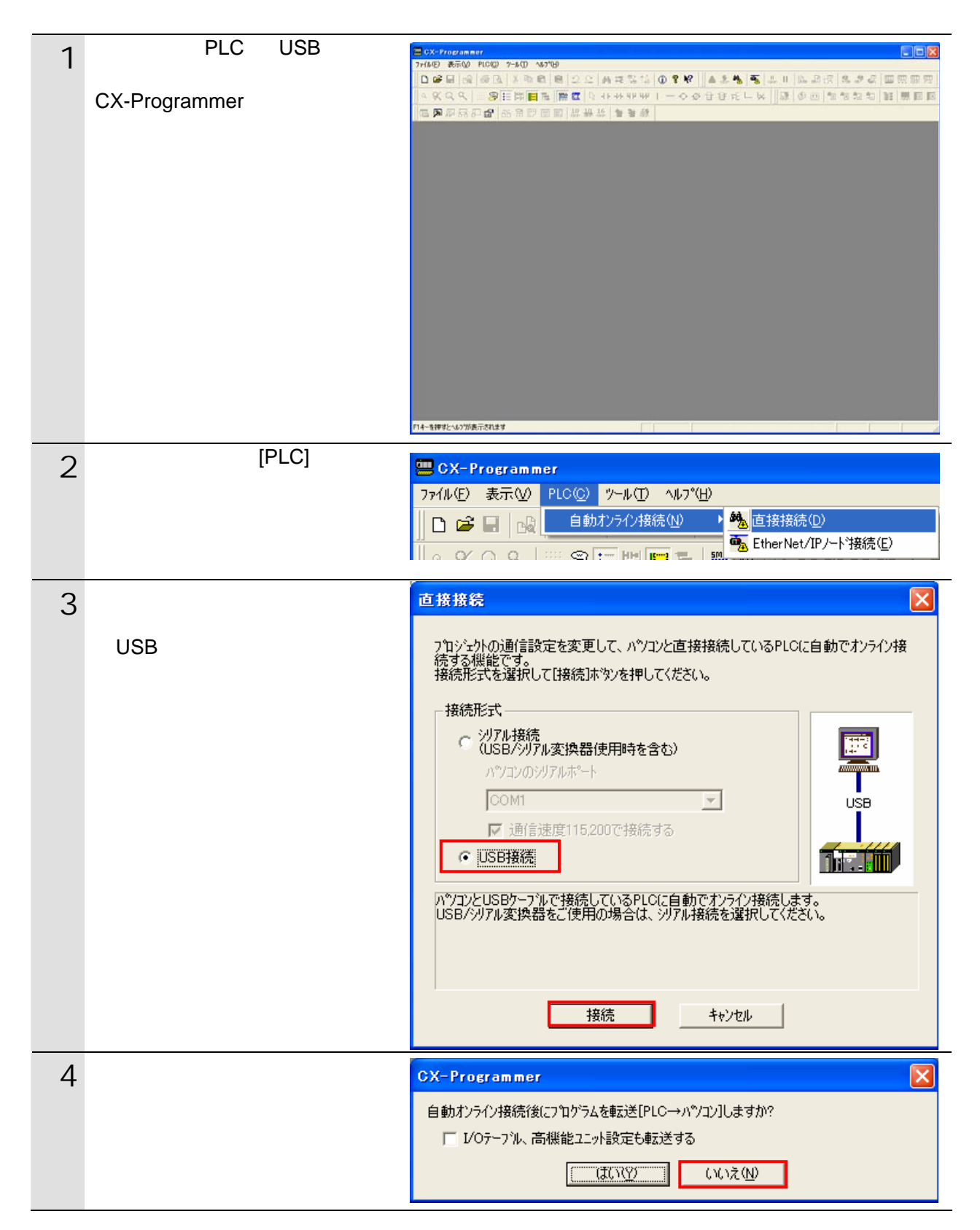

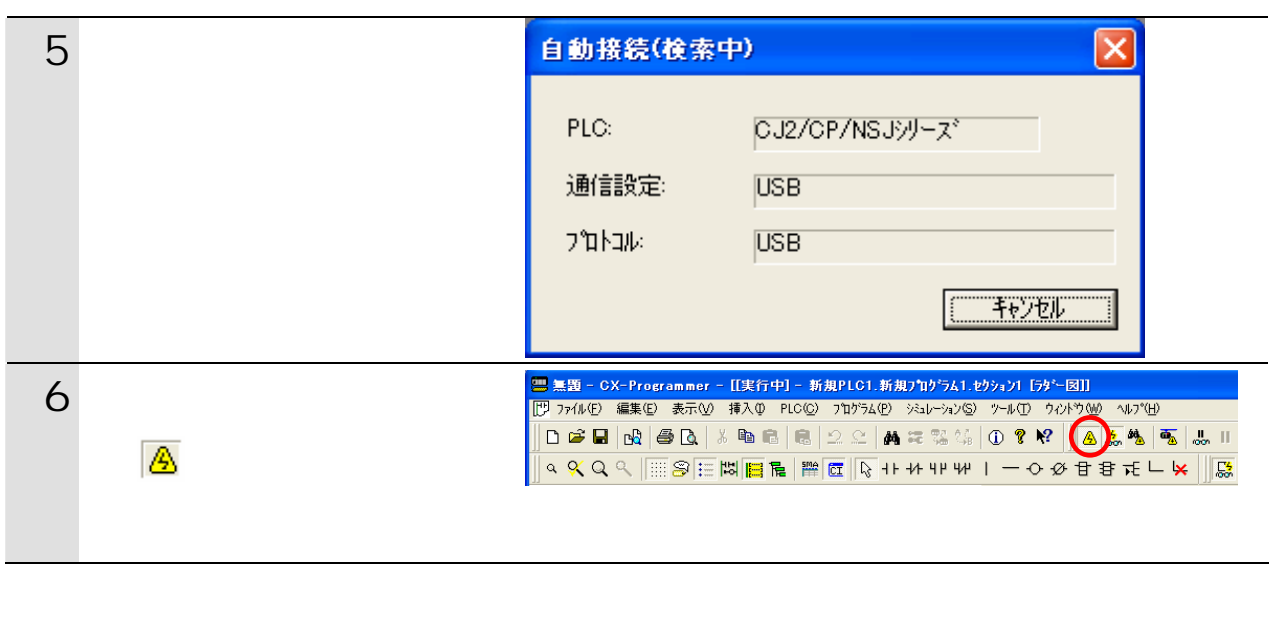

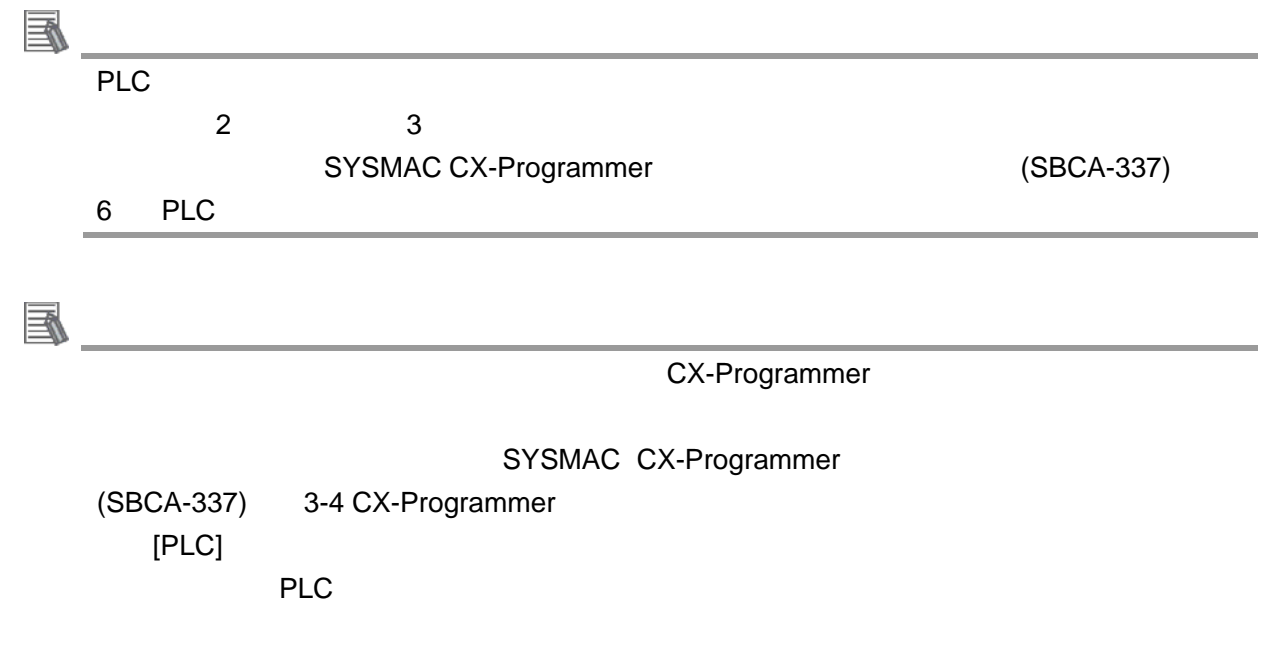

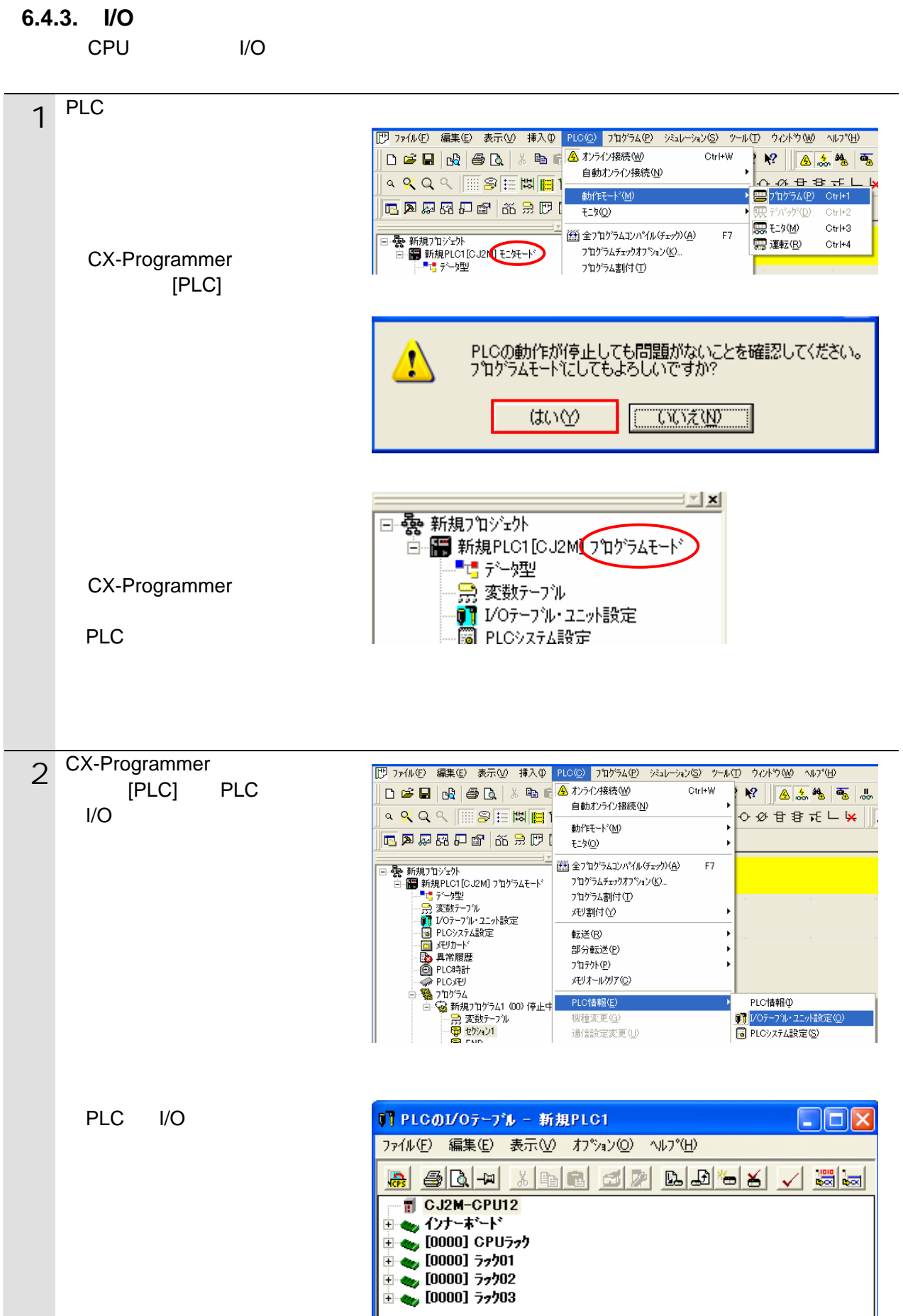

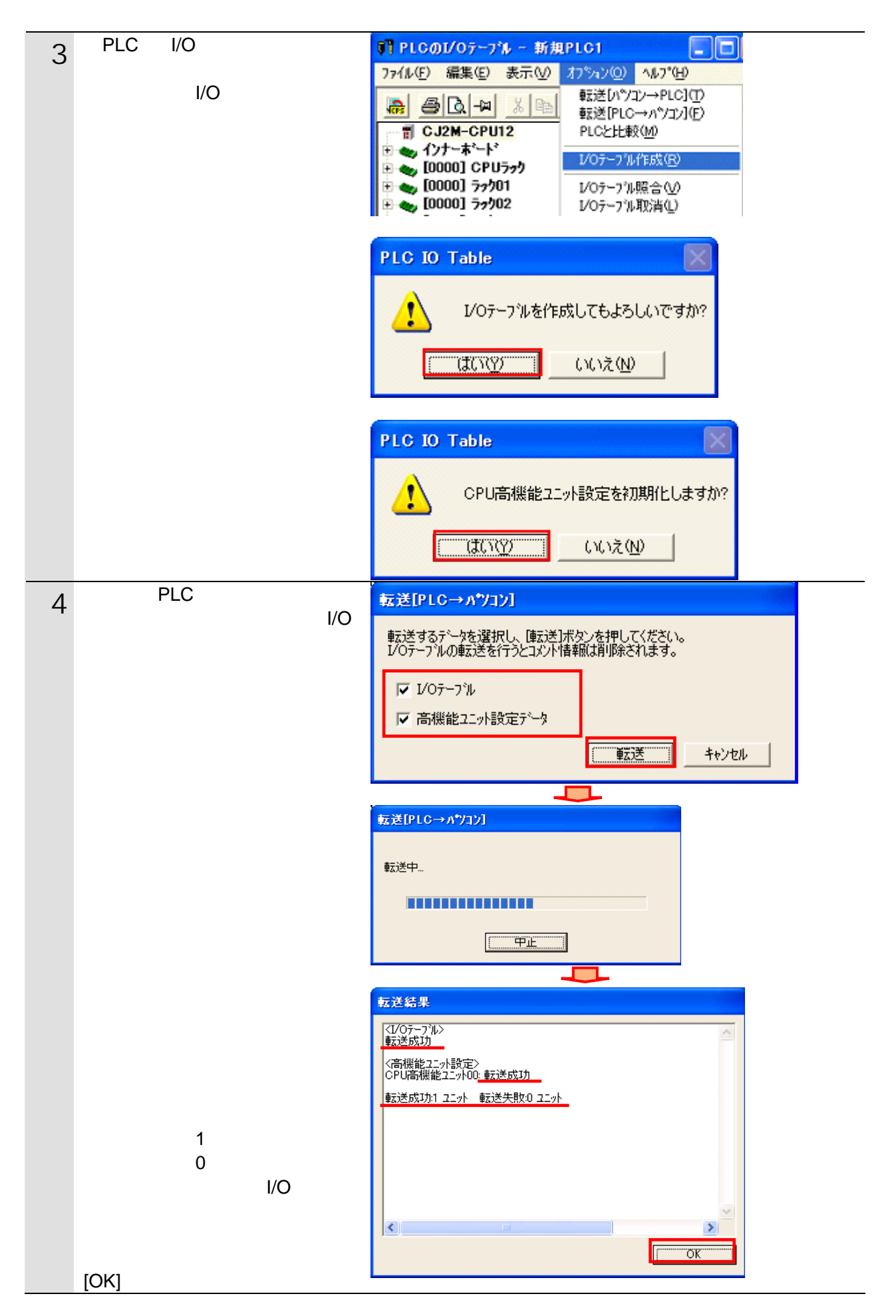

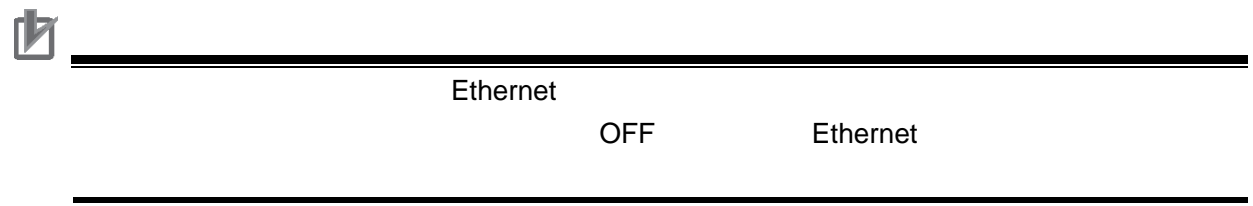

#### 6.4.4.

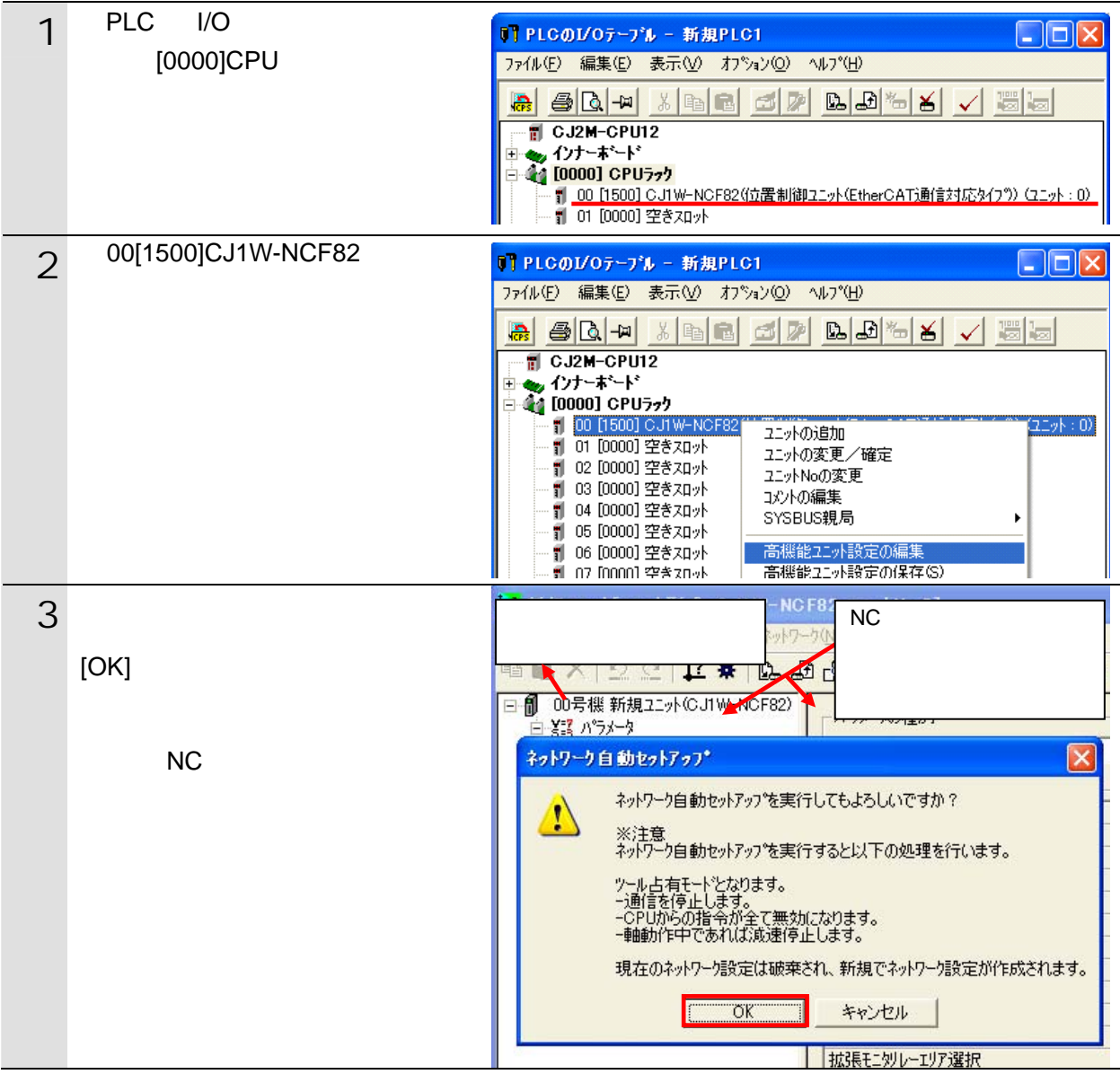

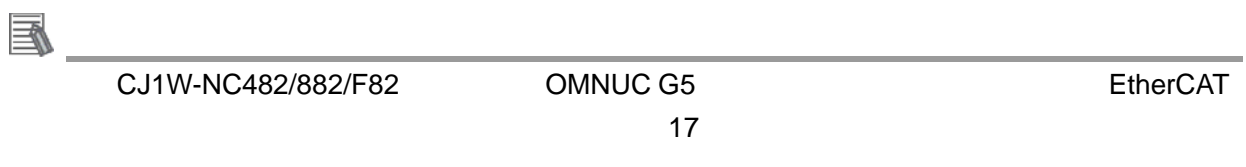

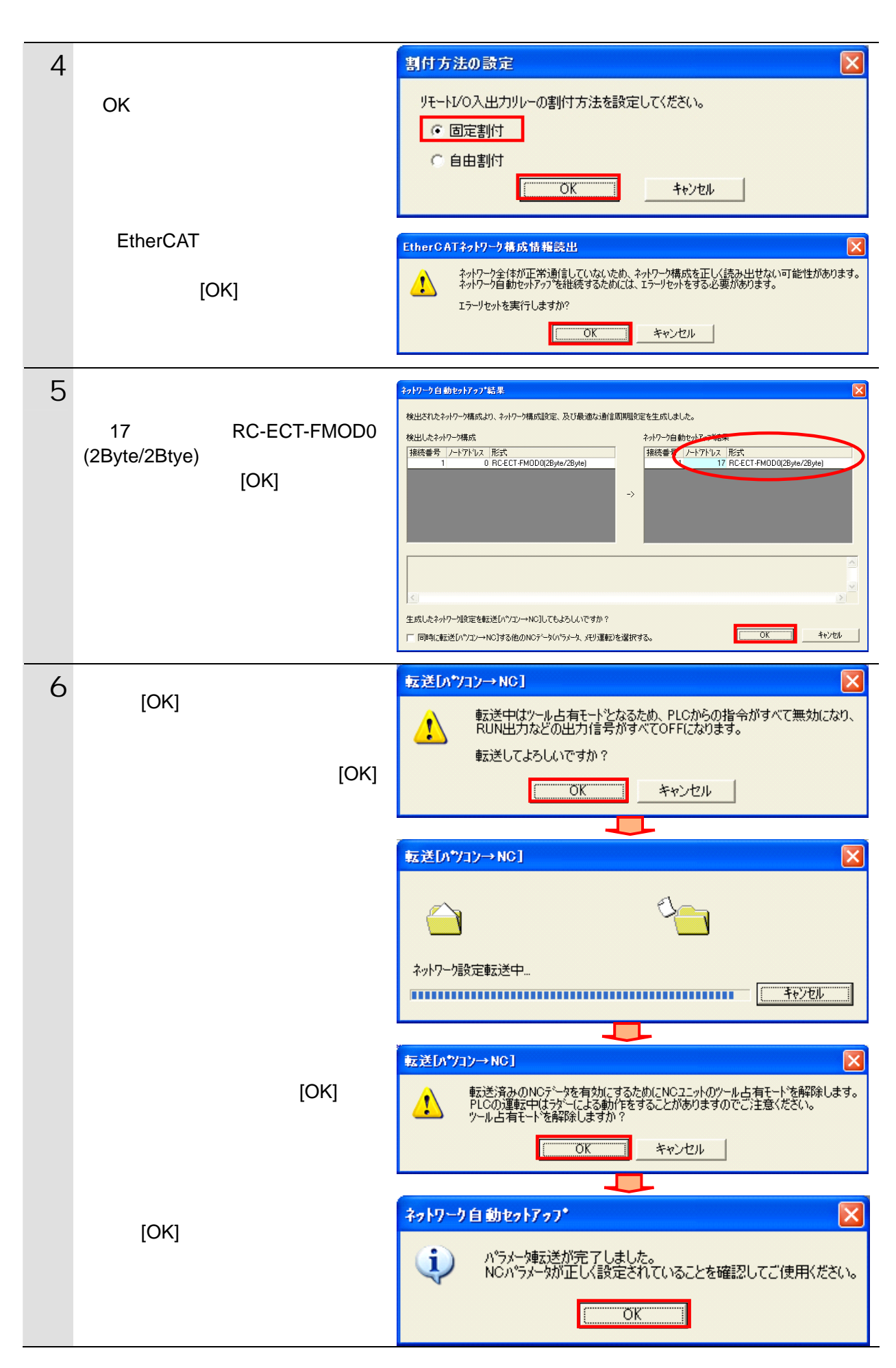

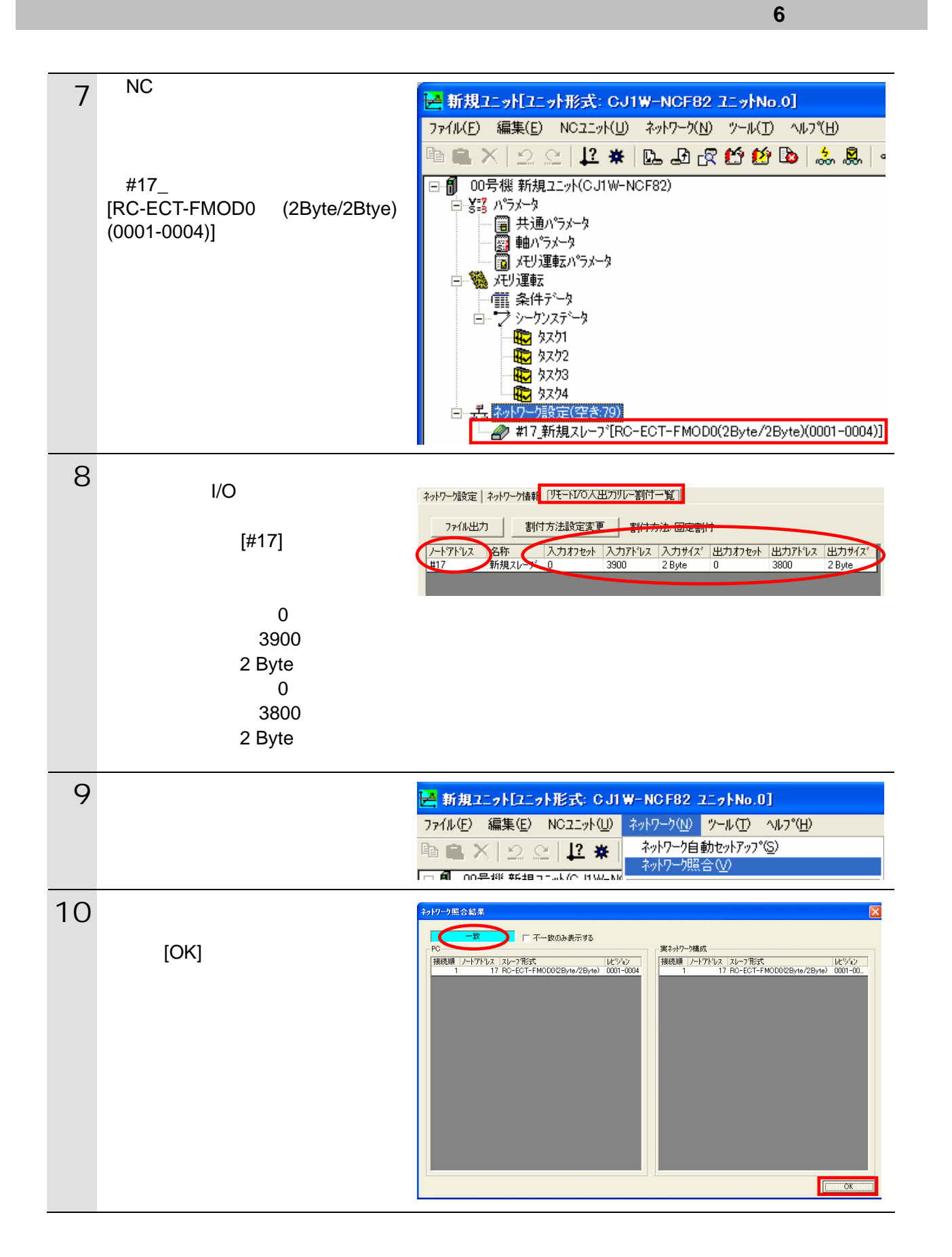

#### <span id="page-21-0"></span> $\blacksquare$  6.5.

EtherCAT

#### **6.5.1.** 接続状態の確認

EtherCAT

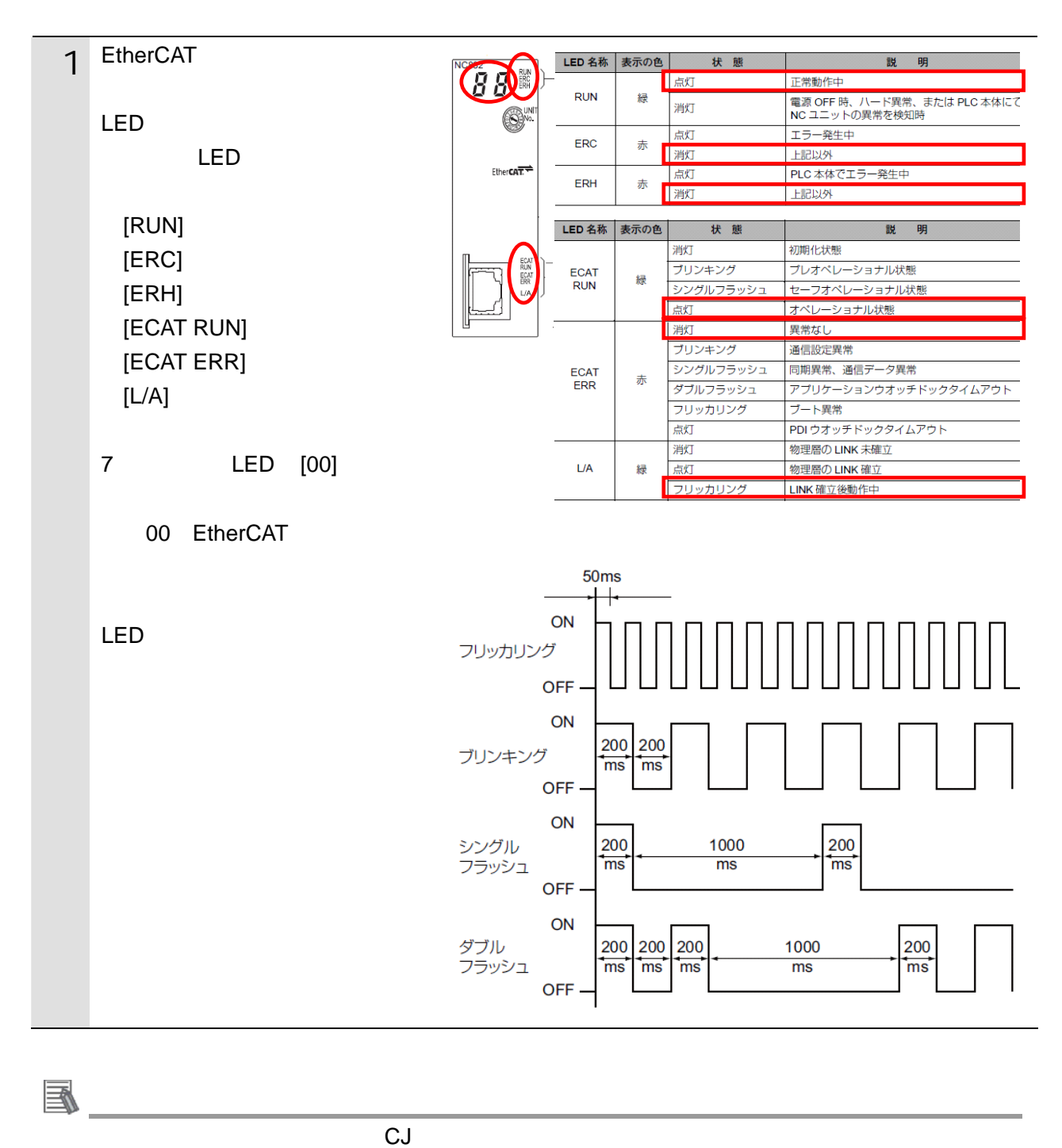

(SBCE-359) 12

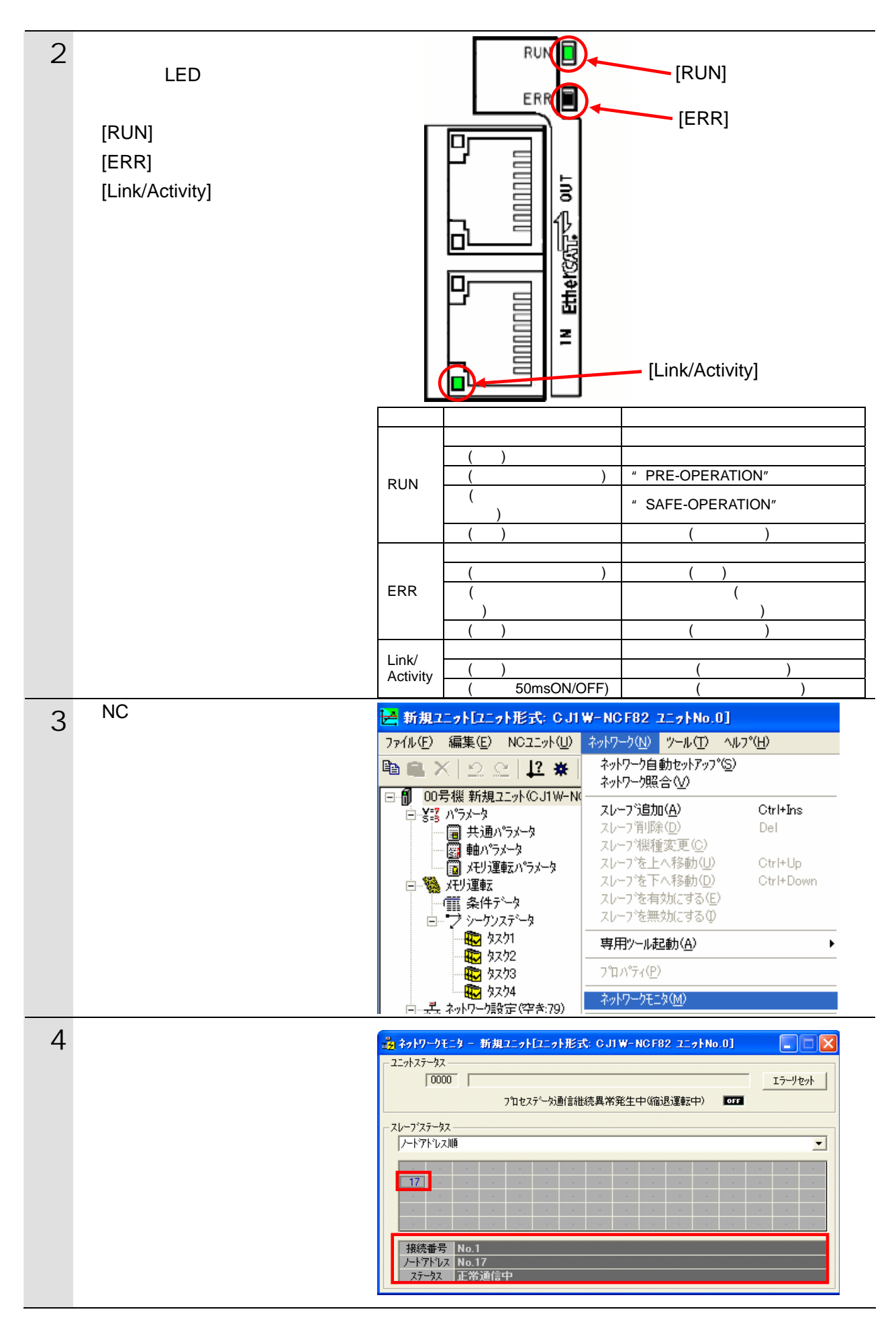

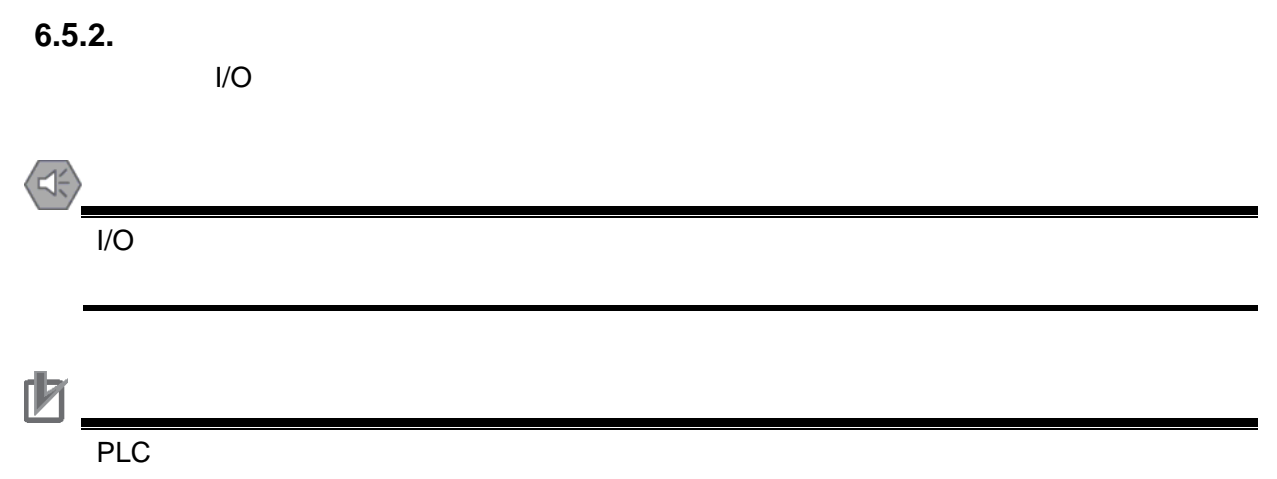

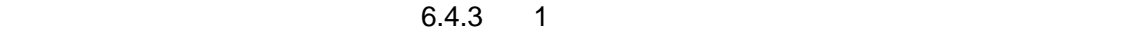

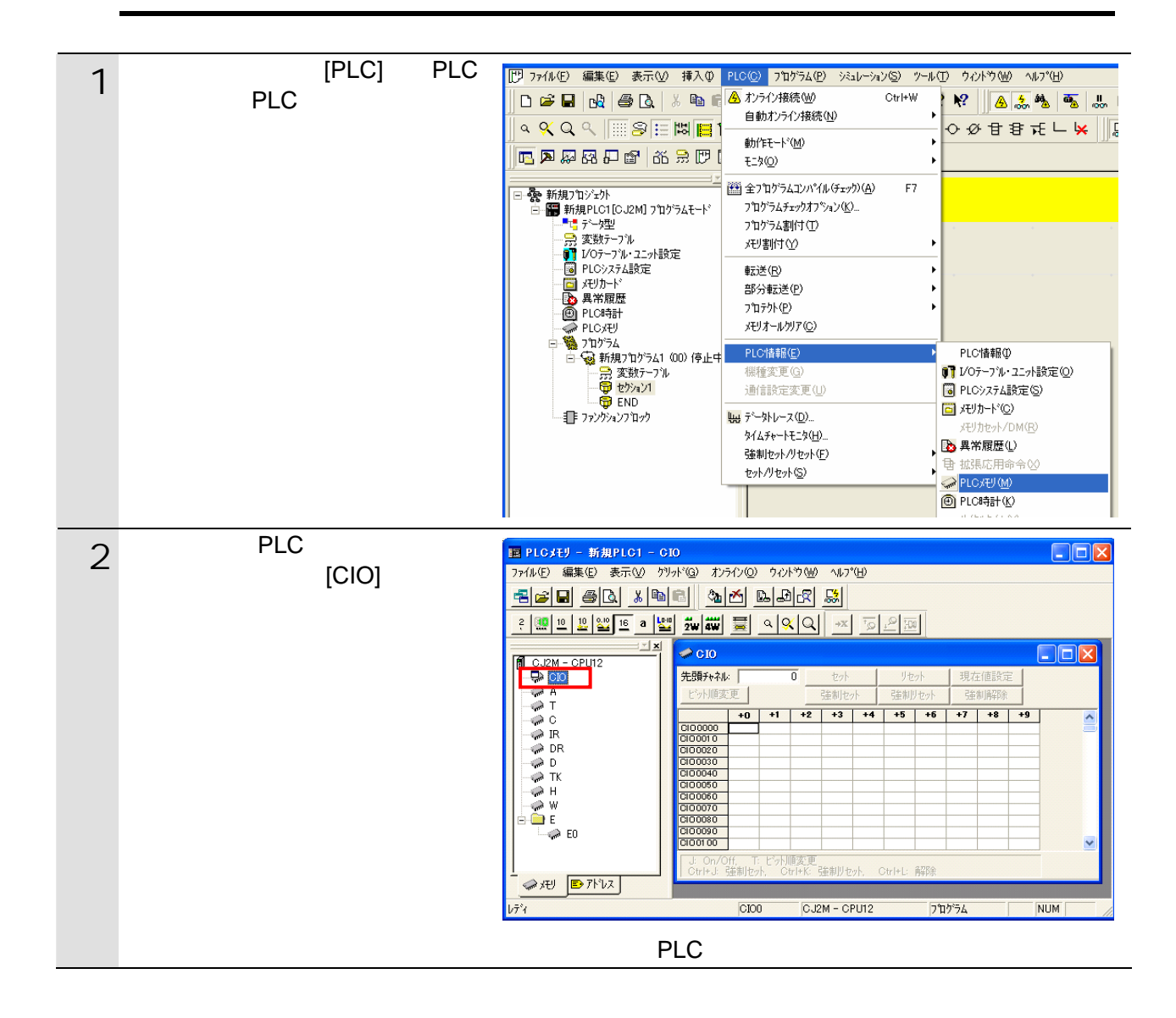

23

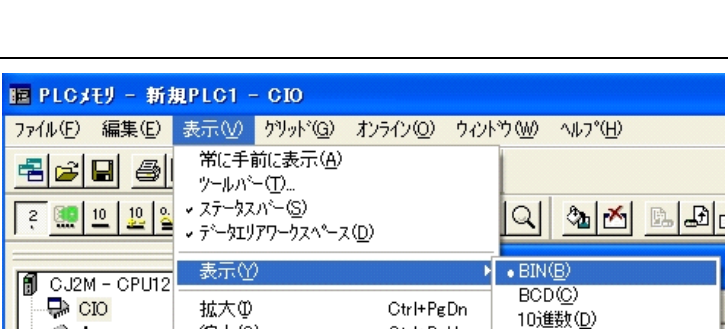

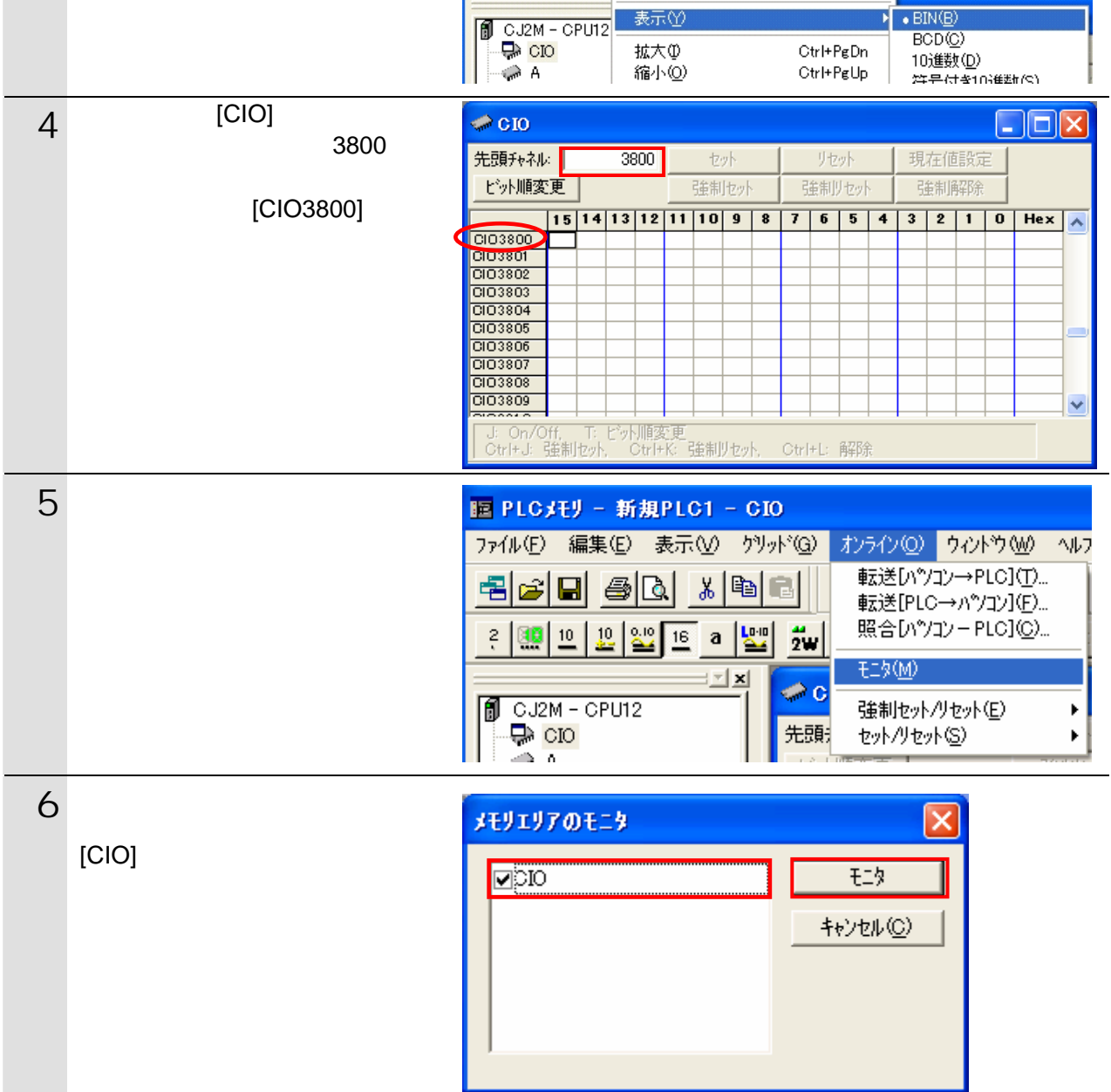

 $3 \nvert$ 

 $[BIN]$ 

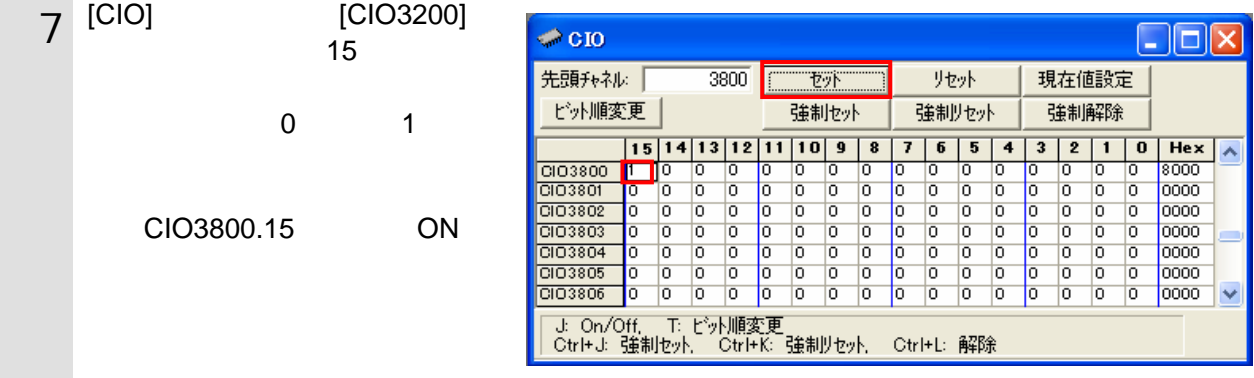

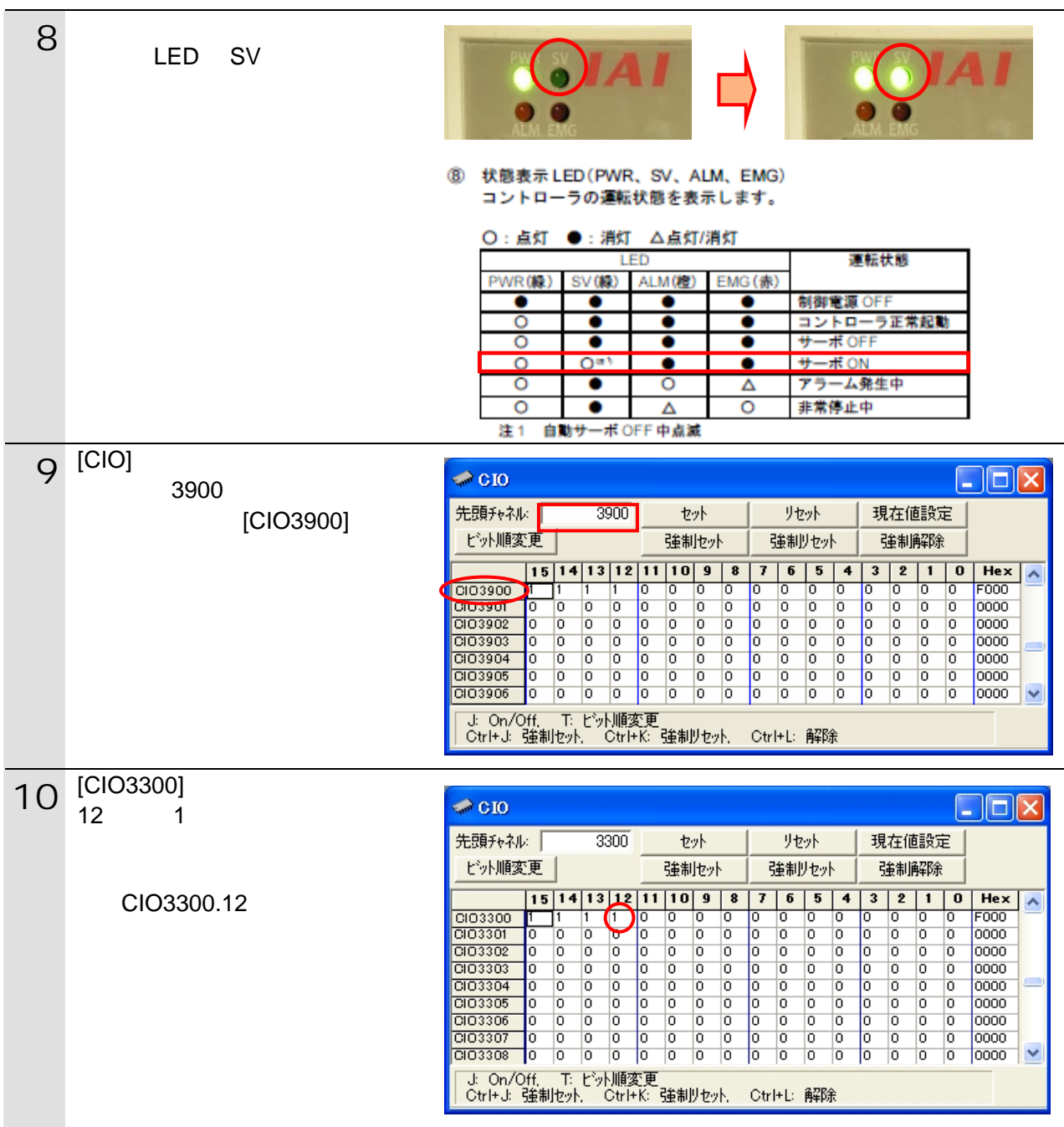

<span id="page-26-0"></span>**7.** 初期化方法

### <span id="page-26-1"></span> $7.1.$

#### CX-Programmer I/O

**7**.初期化方法

NC データ設定画面]ダイアログが表示されますので、メニューから[NC ユニット]-[メ

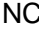

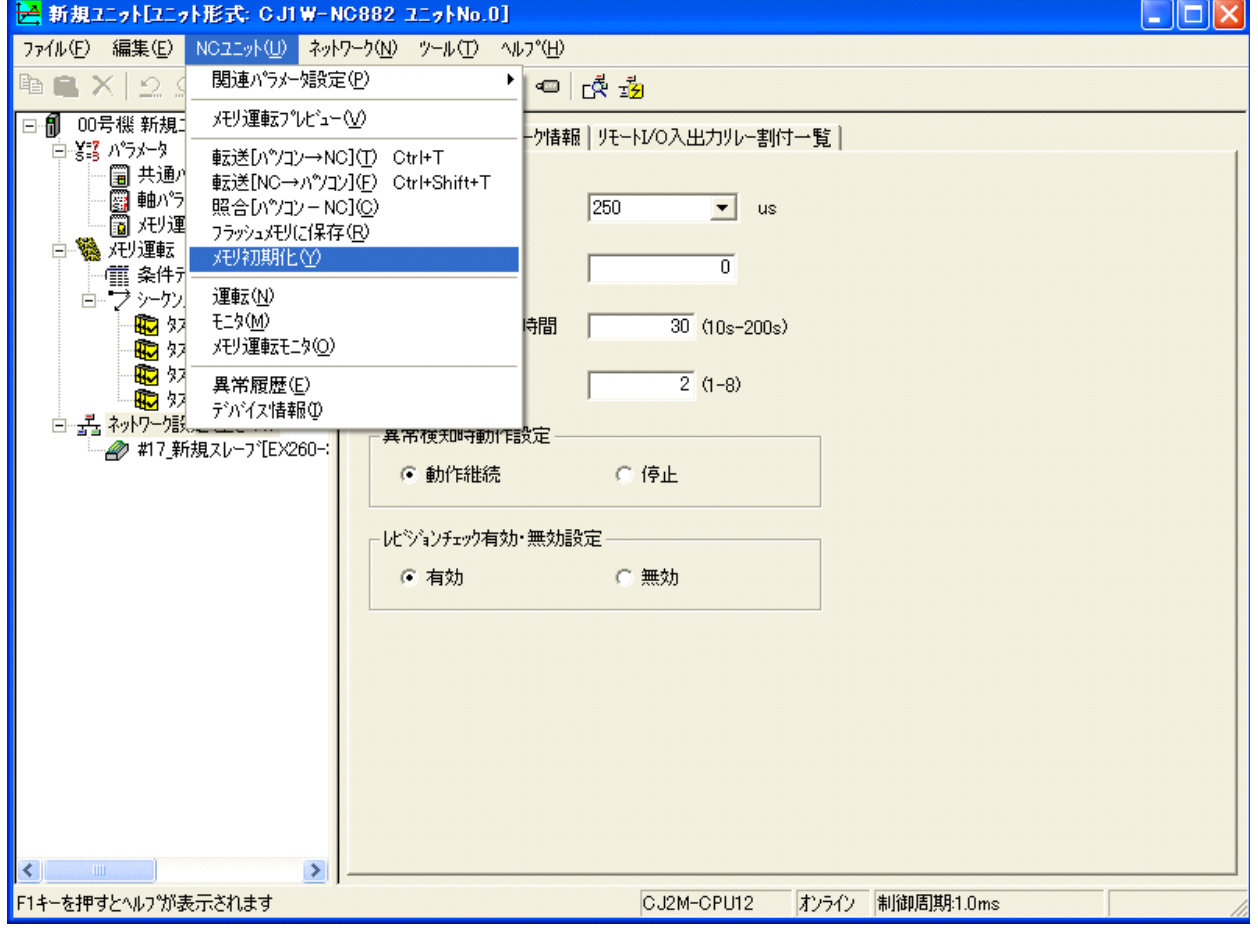

### <span id="page-26-2"></span>**7.2.**

RCM-101-MW RCM-101-USB (MJ0155)

<span id="page-27-0"></span>**8.** 改訂履歴

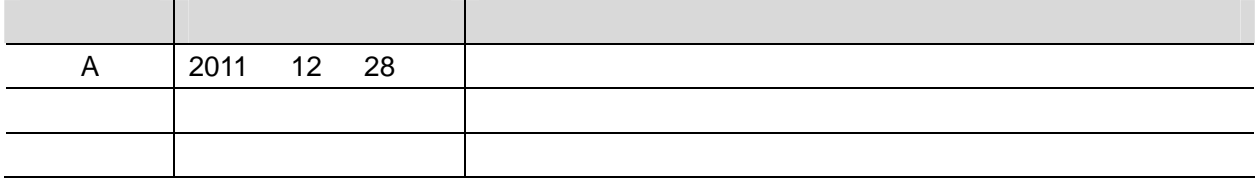